# *Import Service Treatment :*

GST on Imported Services (Sec 13) is accounted by way of the reverse charge mechanism.

Reverse Charge Mechanism (also known as Self Recipient Accounting-RSA)

*A supplier who* does not belong in Malaysia and supplies services to a customer in Malaysia does not have to charge GST. However, the customer who received the services is required to account for GST by a reverse charge mechanism. The recipient have to pay tax for the imported services he received and the same time claim input tax in his GST return. Reverse charge mechanism is an accounting procedure where a recipient (as the customer) of the supply, acts as both, the supplies and the recipient of the services.

**Video Guide Link: [http://www.sql.com.my/video/sqlacc\\_tutorial/GST-21-Imported\\_Services\(RSA\).mp4](http://www.sql.com.my/video/sqlacc_tutorial/GST-21-Imported_Services(RSA).mp4)**

Example:

1. Royalty fee charged in Malaysia by non resident business situated outside Malaysia from Jan - Dec 2016 = USD 200,000

2. Date of invoice  $= 10$  March 2016

3. Bank prevailing rate = Rm2.50 (Date: 10 March 2016)

Calculation for GST:

1. Consideration for the supply  $\mathcal{Q}_{Rm2.50} = Rm500,000.00 + GST 6\%$ 

2. GST to be accounted by recipient  $@6\%$  GST = Rm30,000.00

RSA: Account GST output  $= Rm30,000.00$ Claim GST Input =  $Rm30,000.00$ 

Time of Supply

1. When supply are paid for (Date of payment made) - no longer

2. Since 01 Jan 2016, which ever is the earlier:-

a. Payment made; or

b. Invoice date.

Step 1 : Make sure you have create a tax coder which under **RSA** and Tax type is under **Easy GST- Recipient Self-Accounting**, Input Tax = TX, Output Tax = DS.

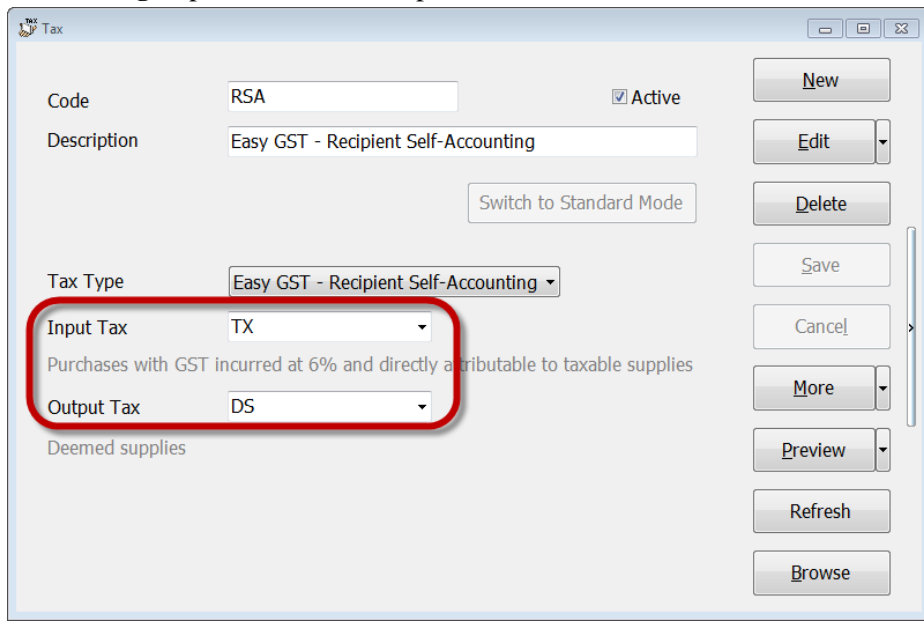

# **Payment made before the invoice**

Step 1 : Click GL | Cash Book Entry (PV) | New PV.

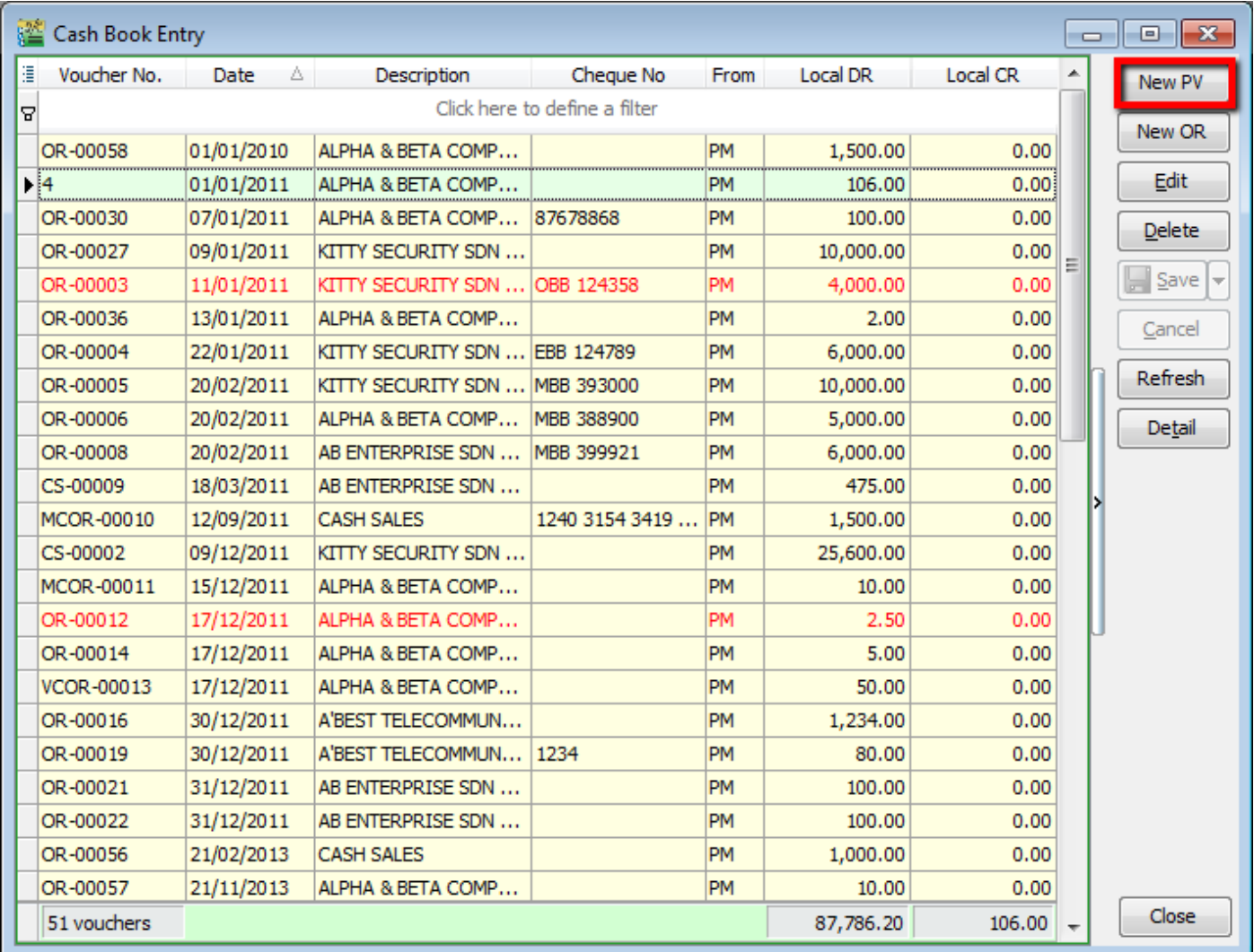

## Step 2 : Enter the payment date eg. 02/06/2016

Step 3 : Select RSA in tax column.

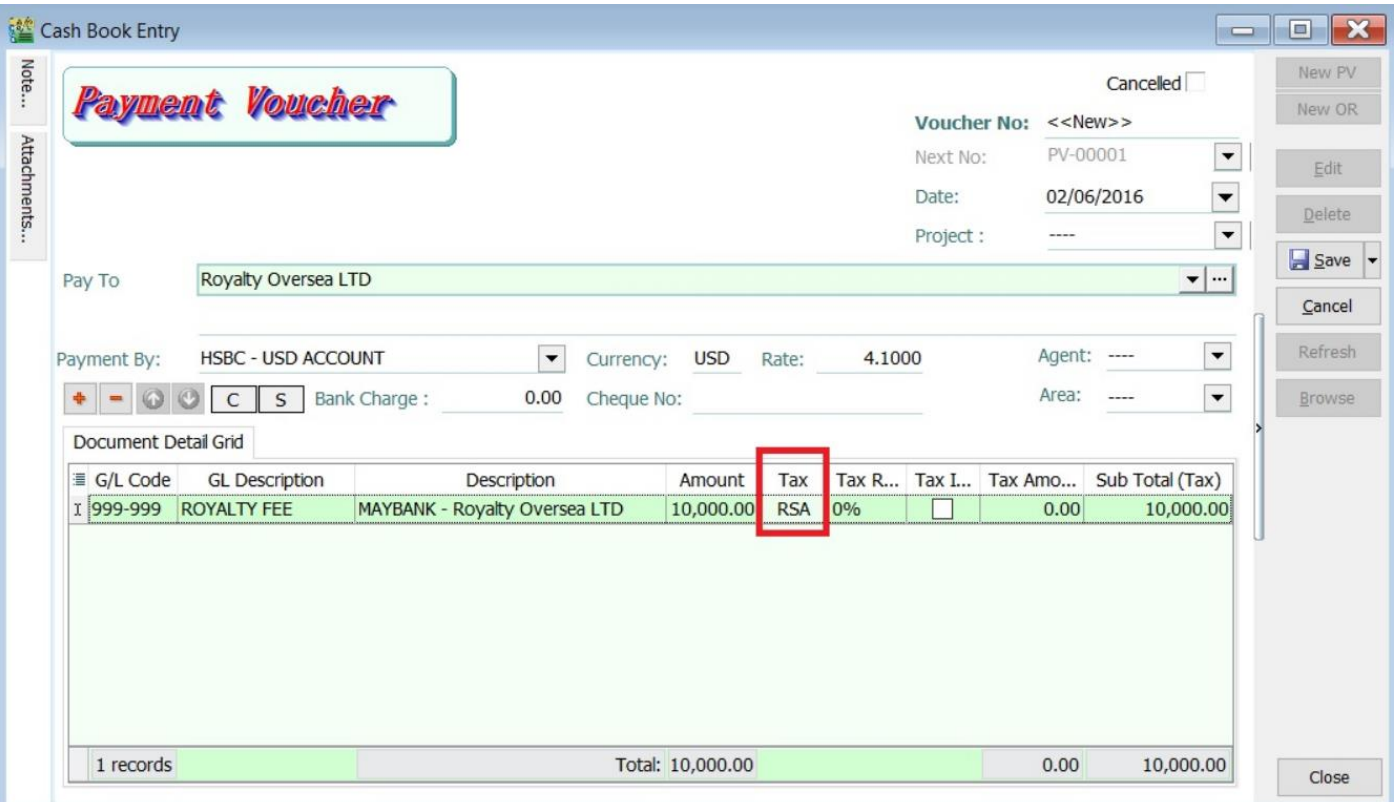

Note: Tax amount will be calculated after process the GST Return.

Step 4 : After GST Return processed, you can check the double entry posting from **GL | Print Journal of Transaction Listing.**

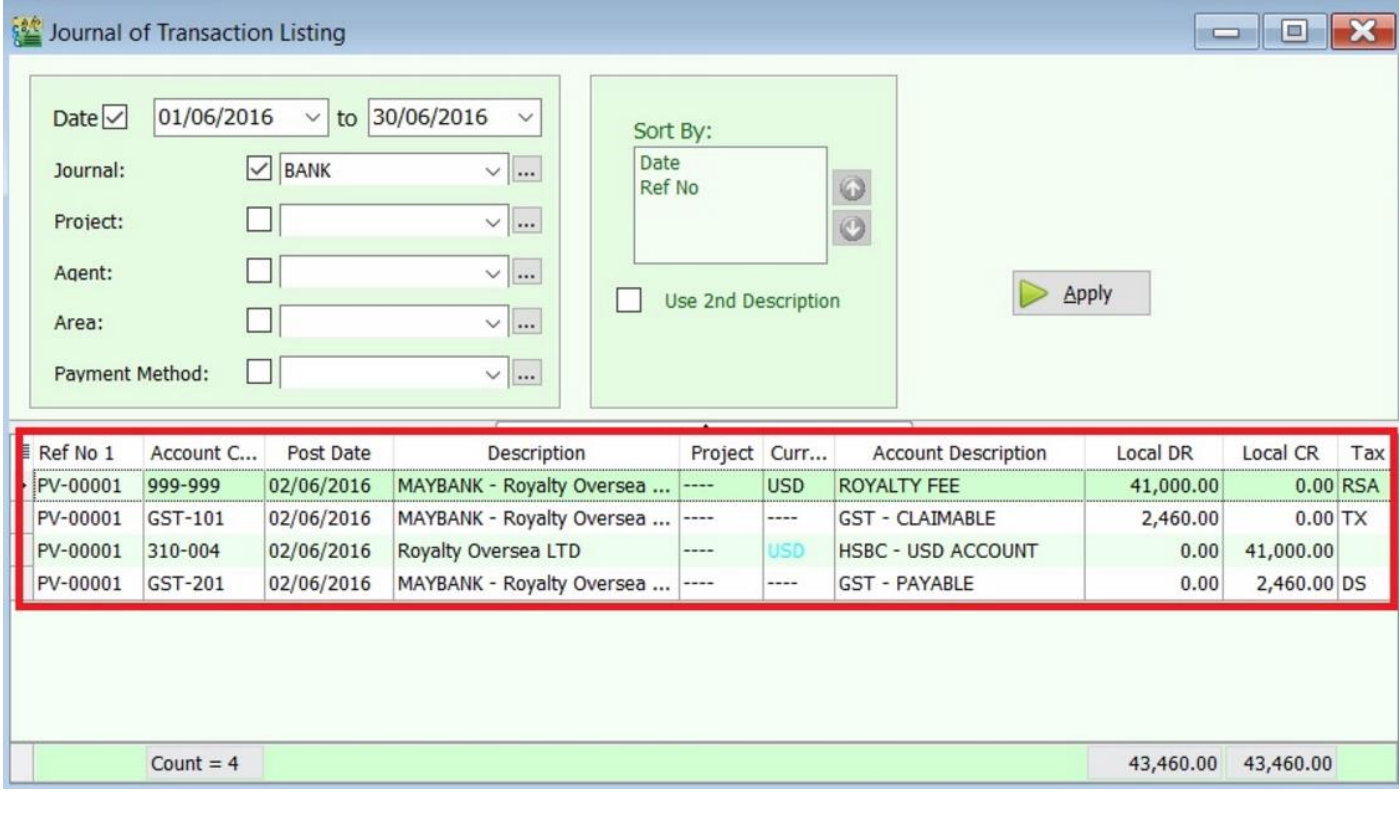

#### Double Entry - RSA:

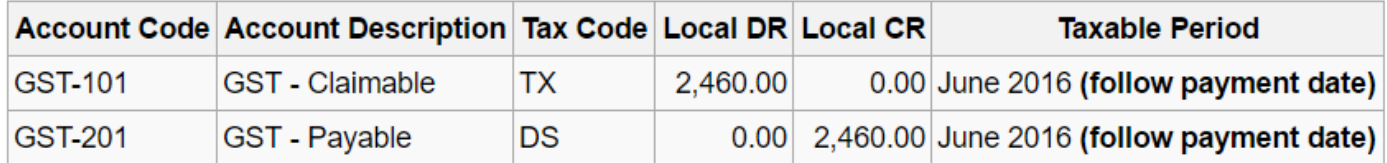

## **Invoice first payment after**

Step 1 : Create a **purchase invoice** and select the tax code is under **RSA**.

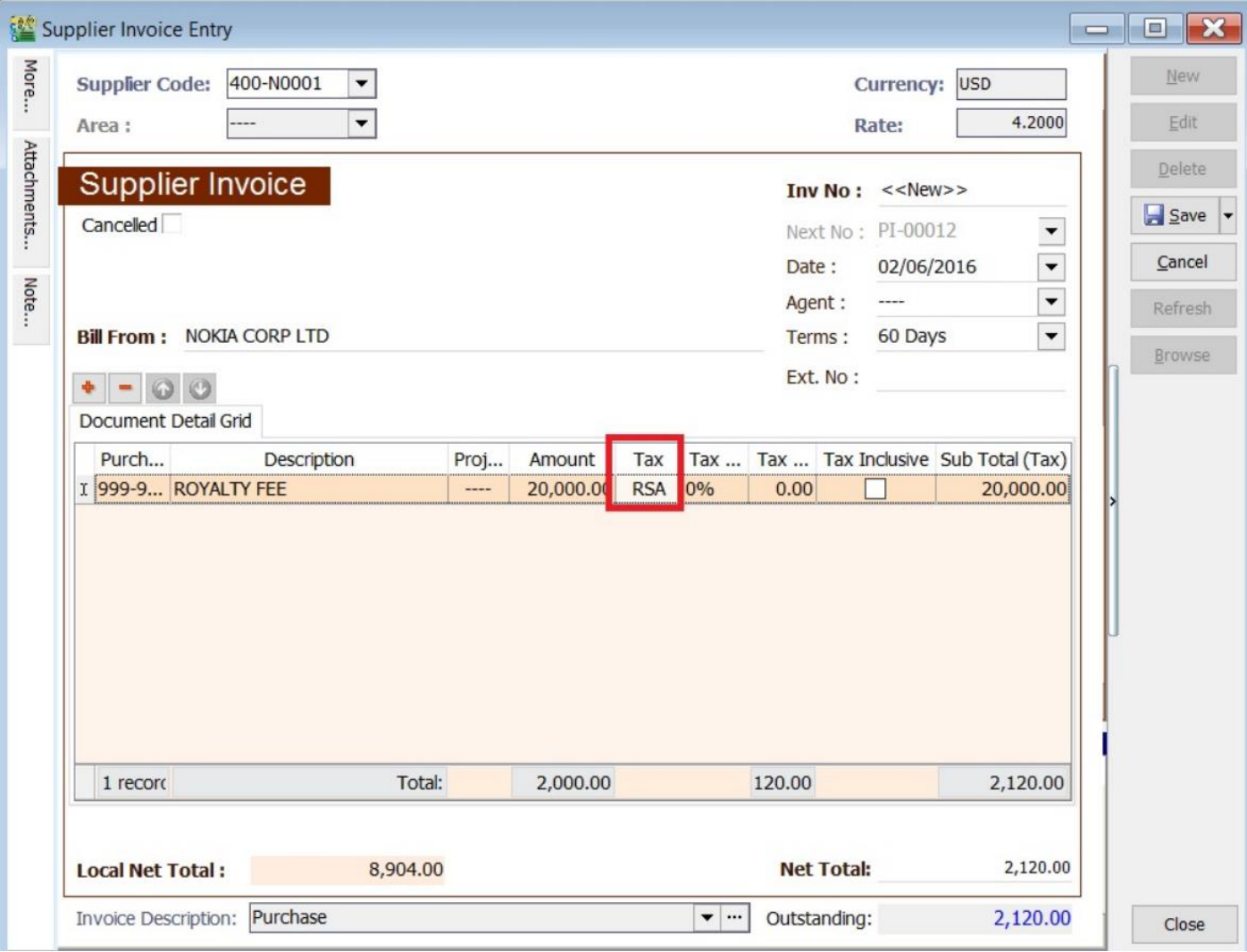

Note: Tax amount will be calculated after process the GST Return.

Step 4 : After GST Return processed, you can check the double entry posting from **GL | Print Journal of Transaction Listing.**

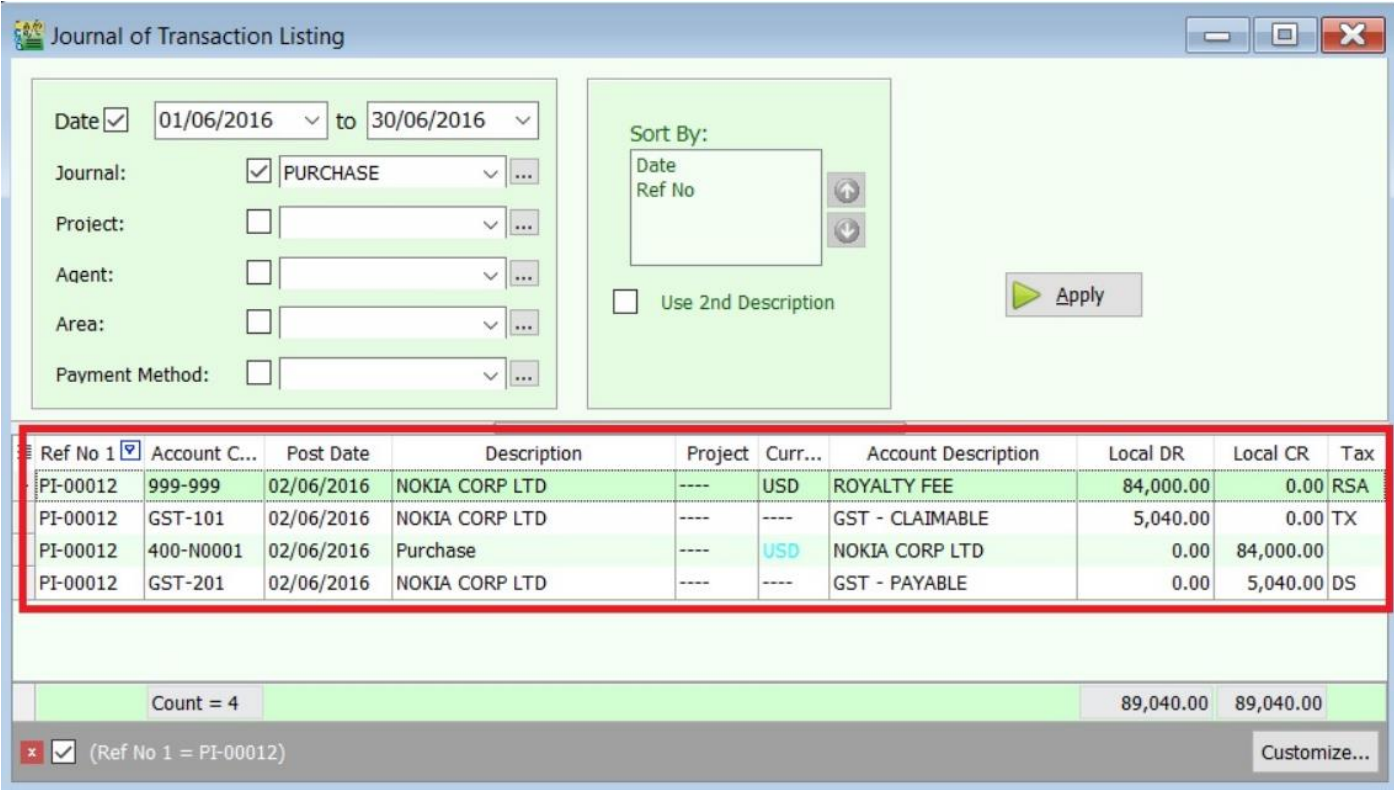

# Double Entry - RSA:

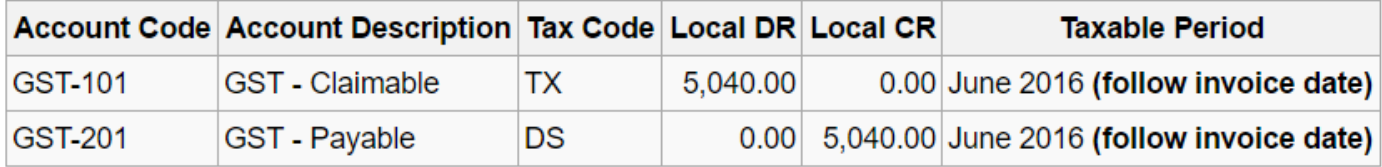